## Handreichung zur Lehre

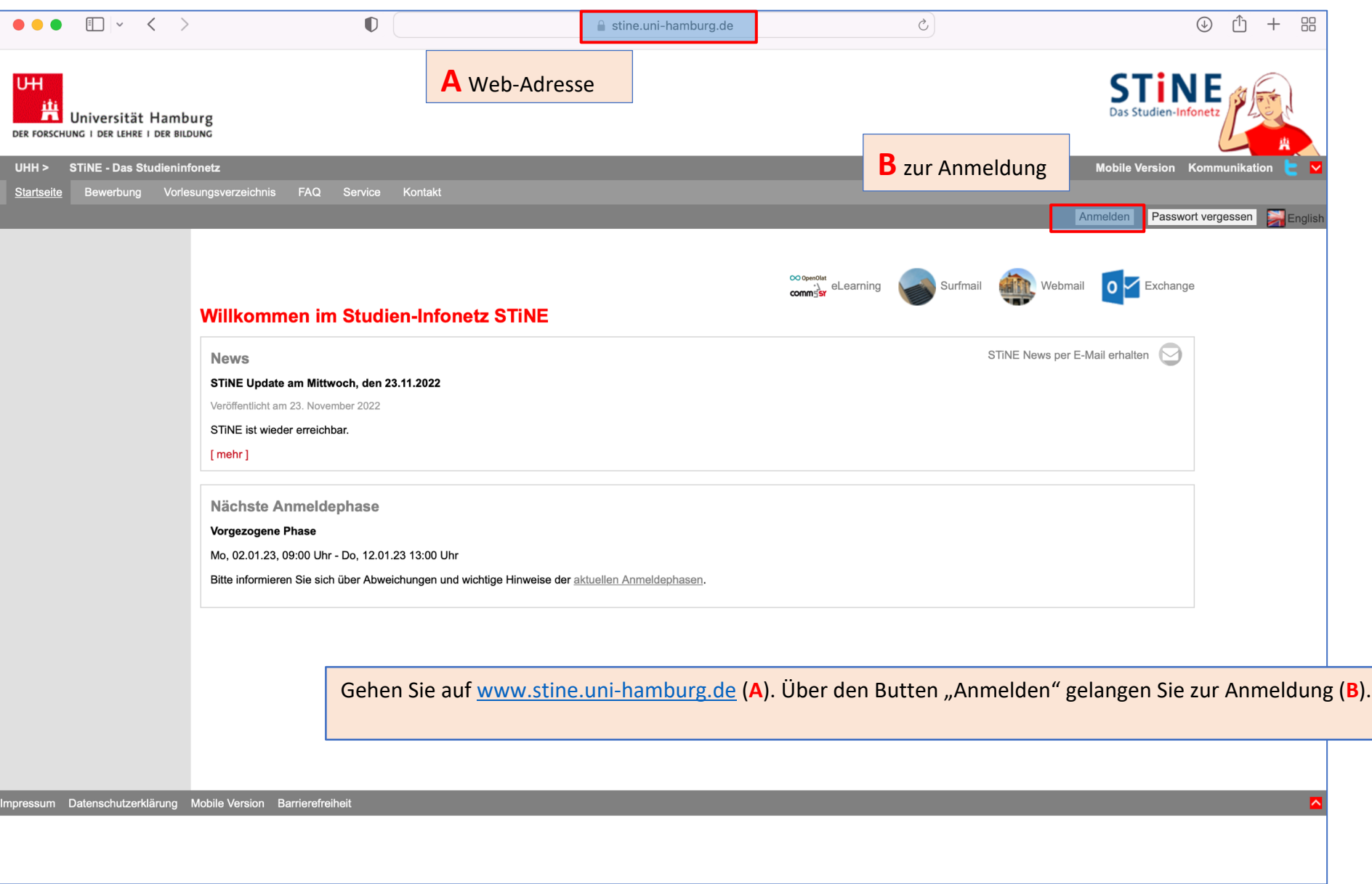

## Handreichung zur Lehre

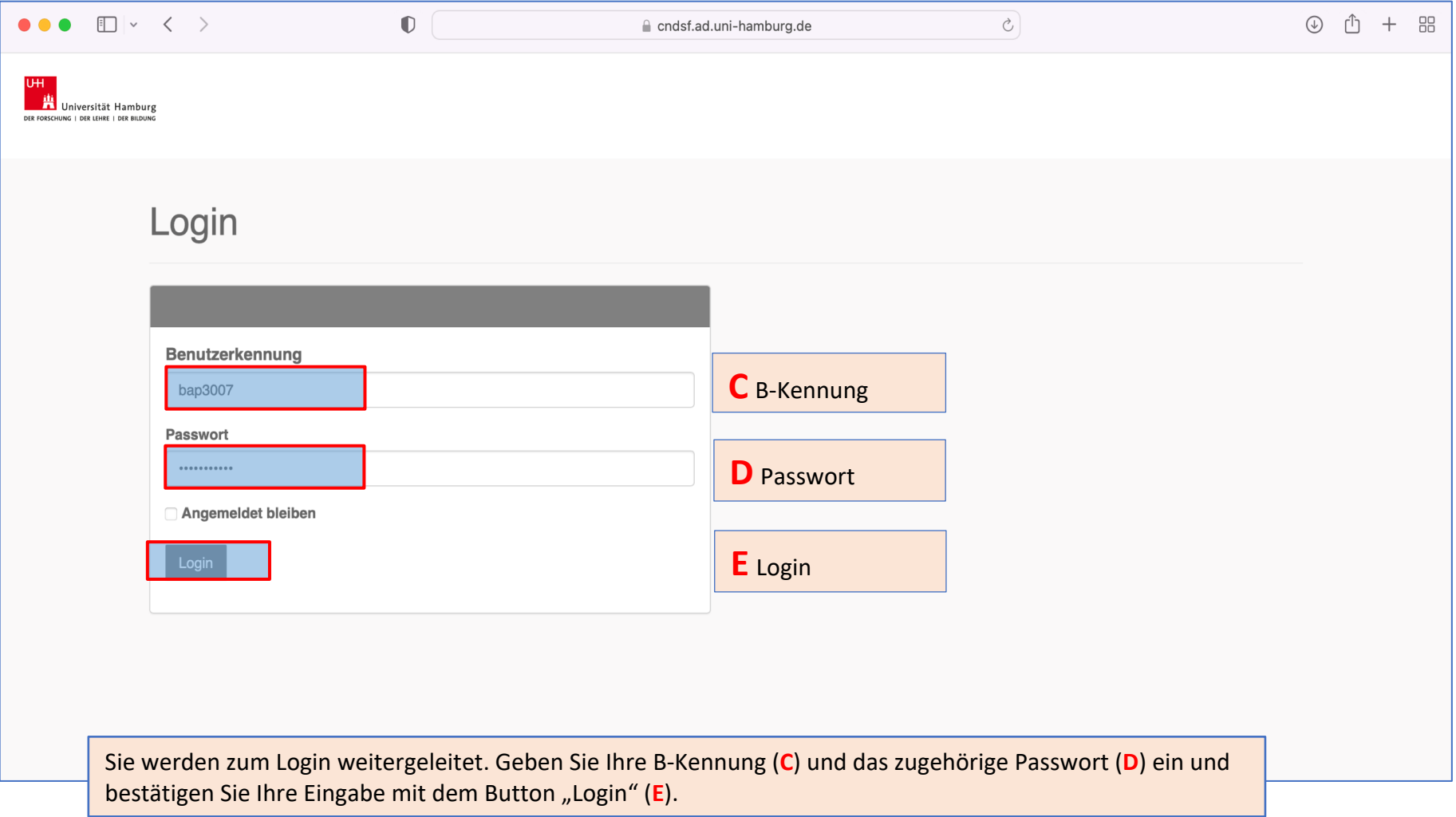

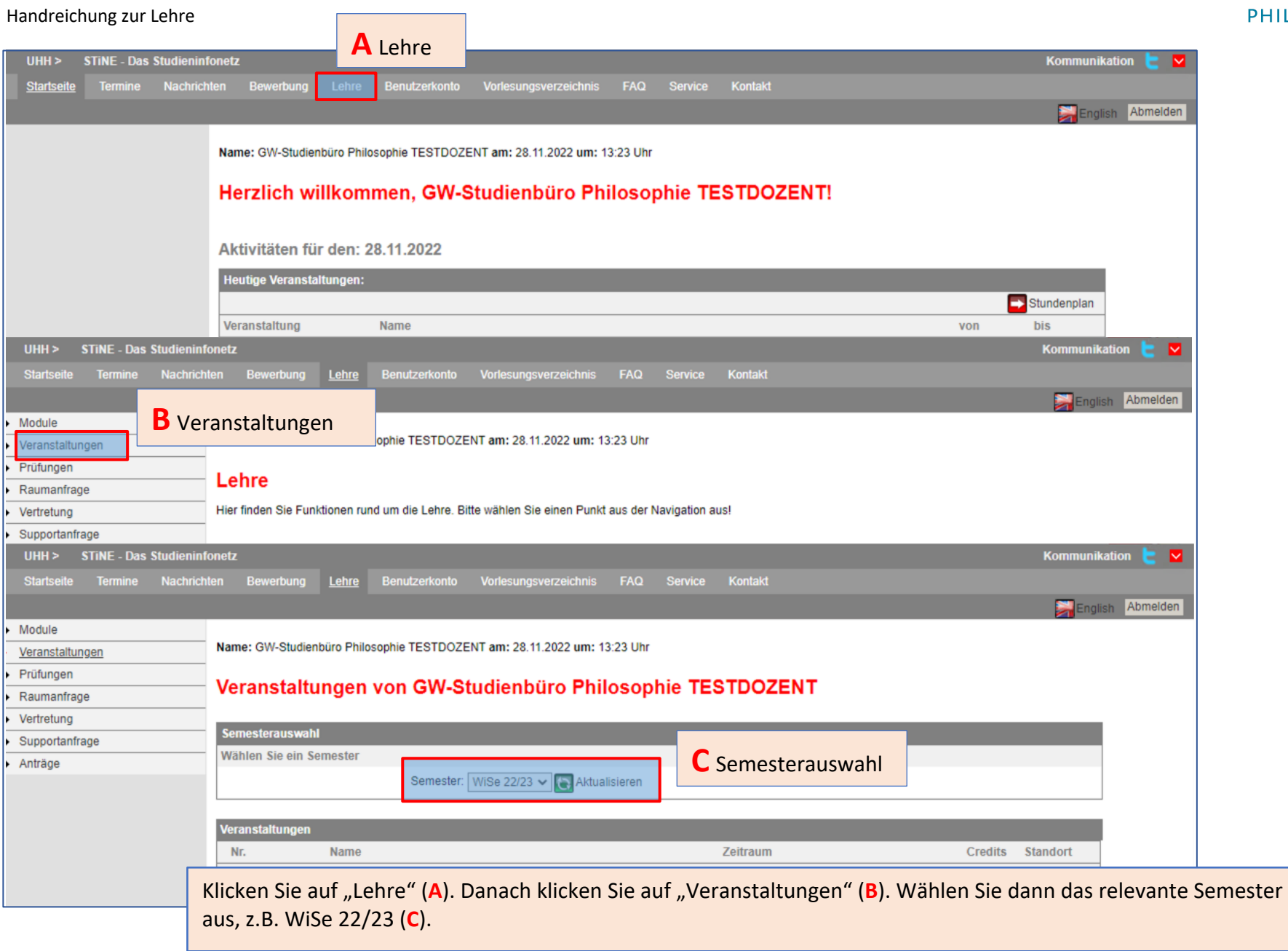

### Handreichung zur Lehre

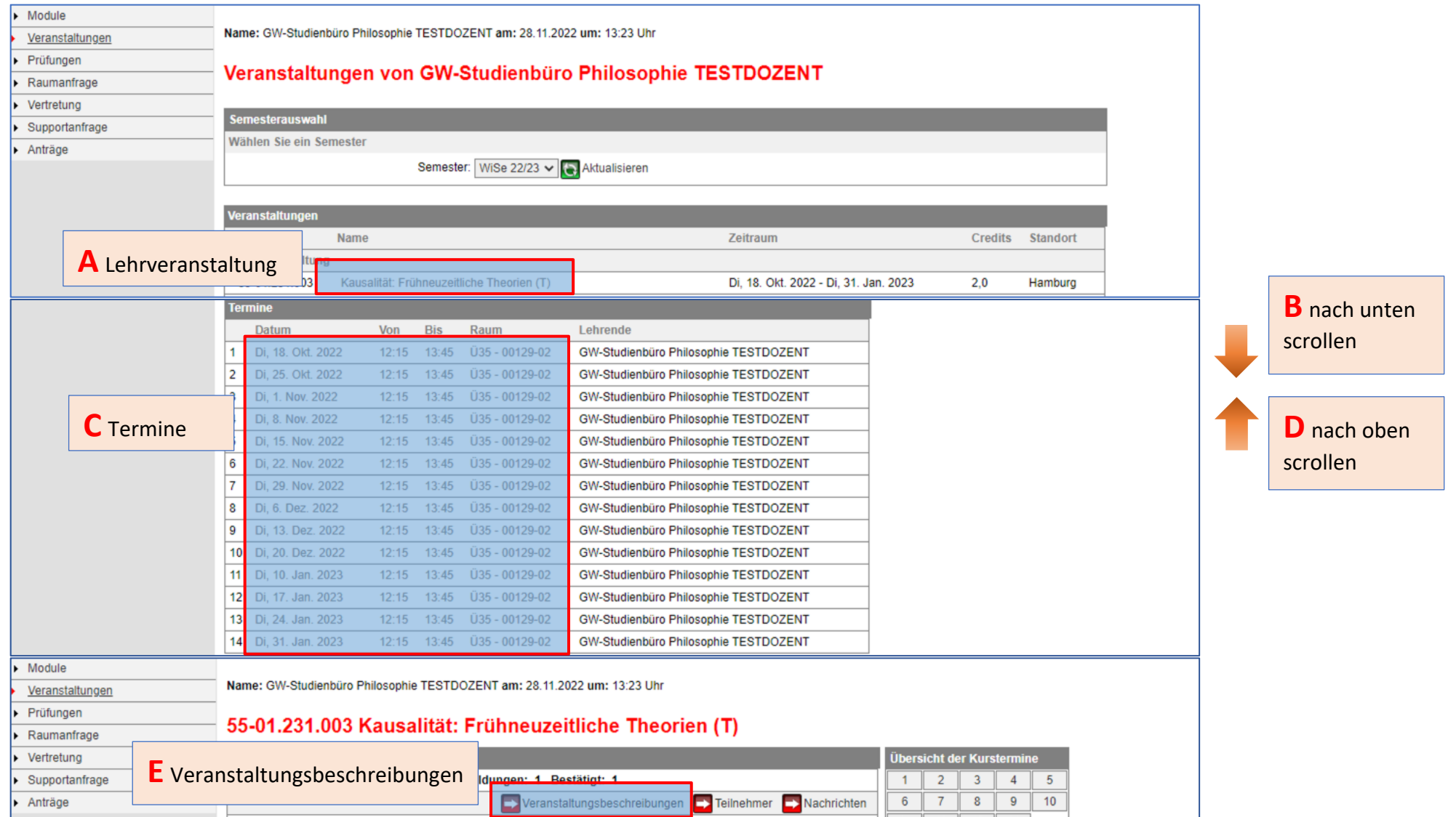

Klicken Sie auf den Veranstaltungstitel (**A**). Scrollen Sie runter, bis Sie zu den Terminen gelangen (**B**). Checken Sie die Termine (**C**). Sind Tag und Uhrzeit richtig? Falls Korrekturbedarf besteht, melden Sie sich nach Abschluss der Bearbeitung beim Studienbüro: philosophie@uni-hamburg.de. Scrollen Sie wieder nach oben (D) und klicken Sie auf "Veranstaltungsbeschreibungen" (E).

er in der anten der anten der anten der anten der anten der anten der anten der anten der anten der anten der anten der anten der anten der anten der anten der anten der anten der anten der anten der anten der anten der an

### Handreichung zur Lehre

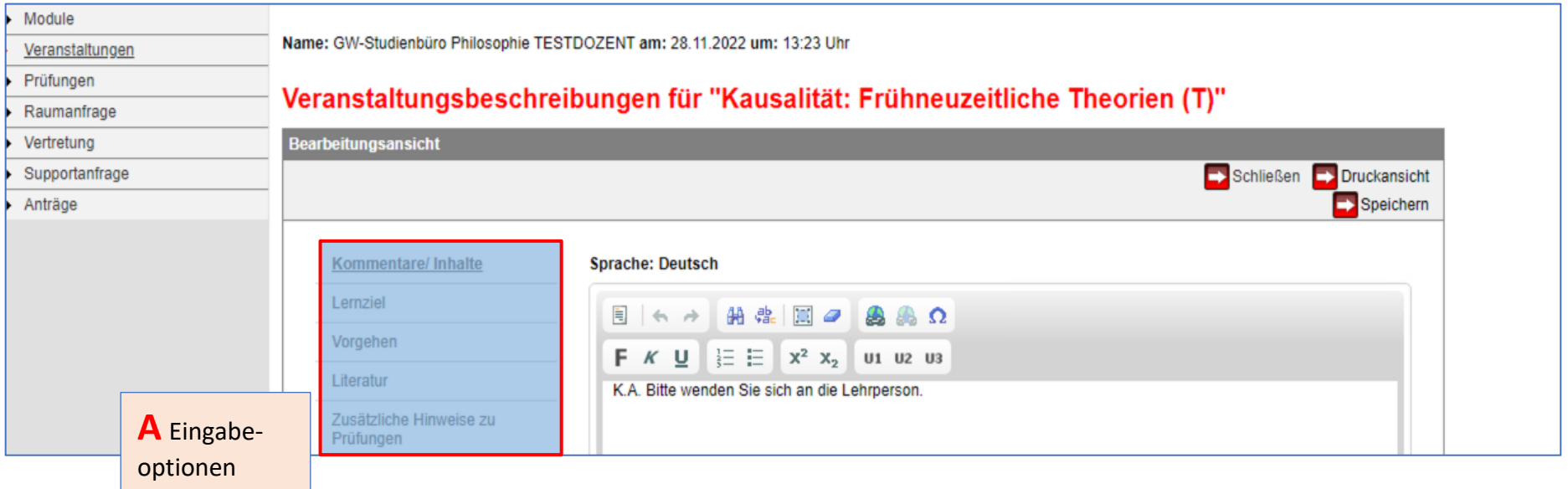

Es gibt fünf Optionen, in denen Inhalte eingetragen werden können (A):

- (i) Kommentare/Inhalte, (ii) Lernziel, (iii) Vorgehen, (iv) Literatur und (v) *Zusätzliche Hinweise zu Prüfungen*.
	- o Eintragungen unter (i) Kommentare/ Inhalte und (iv) Literatur sind obligatorisch.
	- o Eintragungen unter (v) Zusätzliche Hinweise zu Prüfungen sind optional.
- Zu jeder Option gibt es vier Eingabemöglichkeiten: *Deutsch, Deutsch Mobile, Englisch, Englisch Mobile*.
	- o Eintragungen **müssen** nur bei *Sprache: Deutsch* vorgenommen werden.

### Handreichung zur Lehre

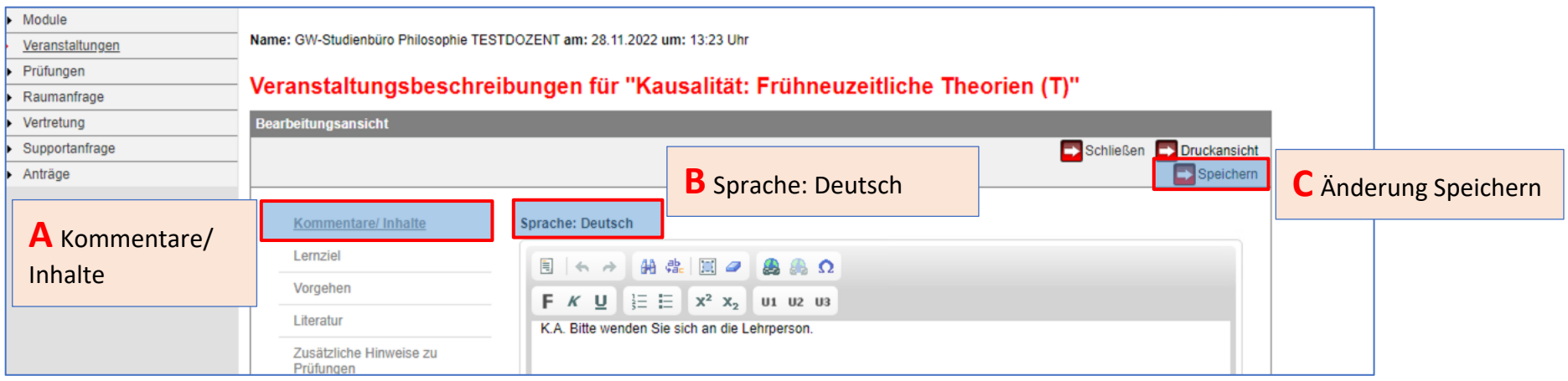

Klicken Sie auf die Option "Kommentare/Inhalte" (A), geben Sie dort im Feld "Sprache: Deutsch" (B) die Veranstaltungsbeschreibung ein und formatieren Sie sie nach Belieben. Speichern Sie die Veranstaltungsbeschreibung mit Klick auf den Button "Speichern" (C). Im Anschluss gehen Sie zu weiteren Optionen über (D), z.B. "Literatur" und wiederholen das Vorgehen.

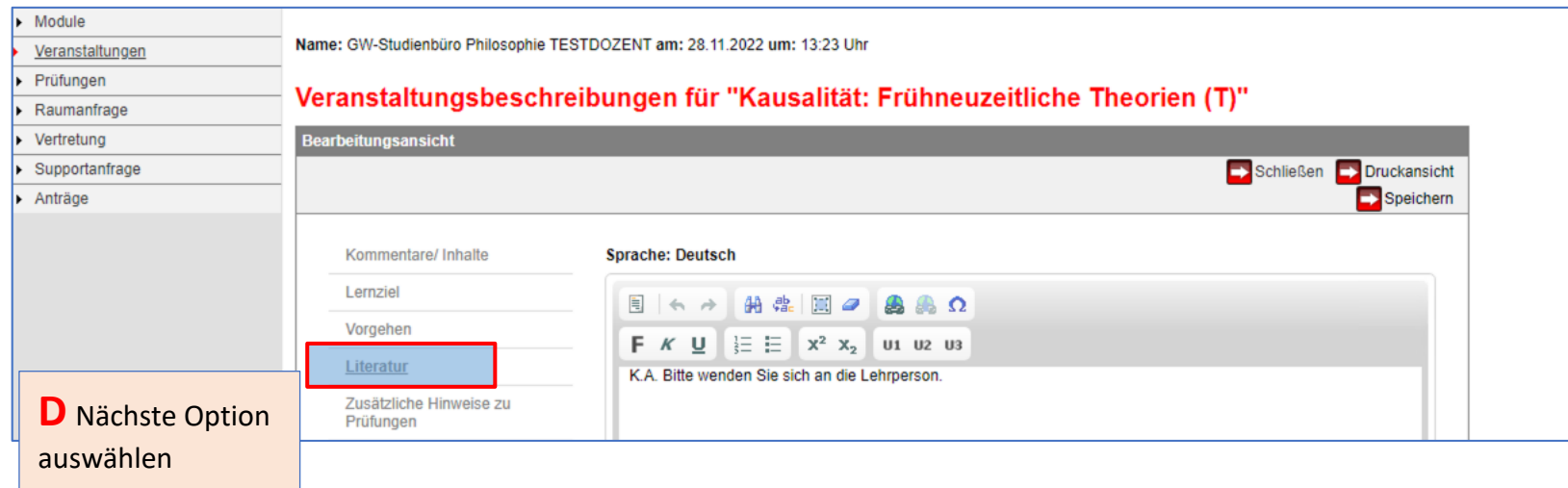

#### Handreichung zur Lehre

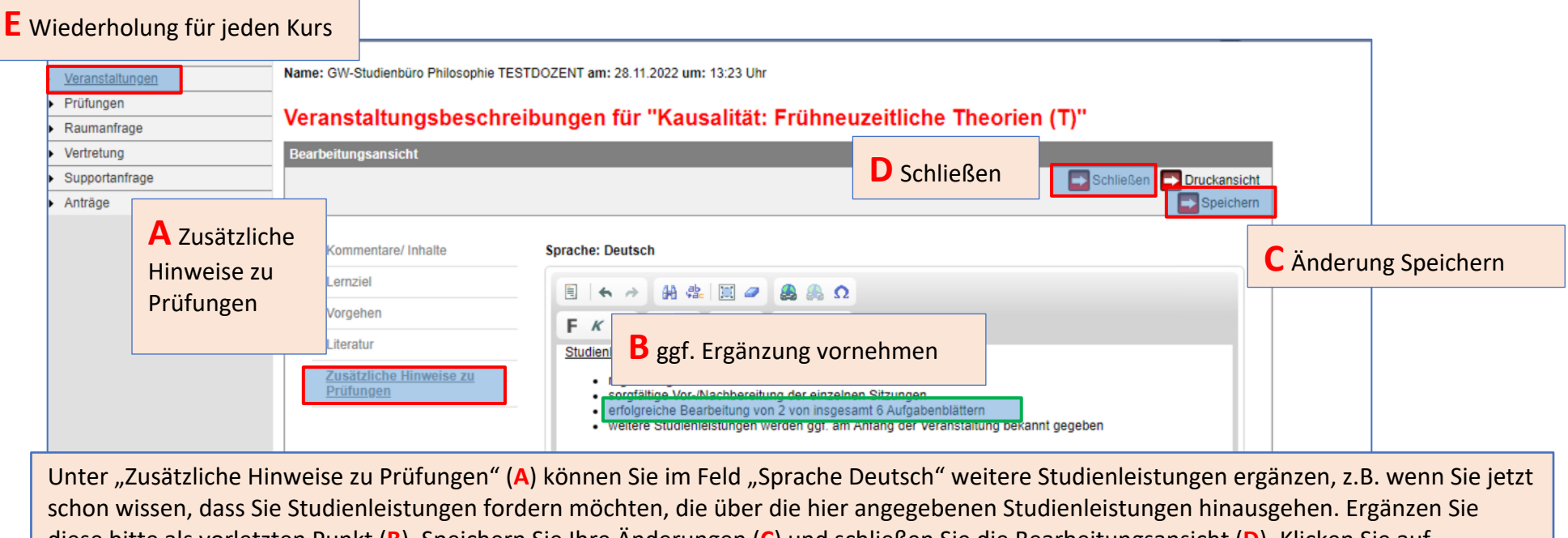

diese bitte als vorletzten Punkt (**B**). Speichern Sie Ihre Änderungen (**C**) und schließen Sie die Bearbeitungsansicht (**D**). Klicken Sie auf "Veranstaltungen" und wiederholen Sie die Eingabe für jede Ihrer Veranstaltungen (**E**).

Klicken Sie auf "Veranstaltungen "(A). Wählen Sie aus der Liste "Lehrveranstaltung" (B) ggf. weitere Lehrveranstaltungen aus und wiederholen Sie die Schritte auf den Seiten 3-7.

- Hinweis 1: Sollte es sich bei einer Veranstaltung um eine Einführungsvorlesung + Tutorium handeln, taucht sie in der Liste in 3 Versionen auf: als Vorlesung (Endziffer: 00X), als Einführungsvorlesung + Tutorium (Endziffer: 10X), als Veranstaltung des Studium Generale (Endziffer: 80X). In diesem Fall müssen die Eintragungen mehrfach vorgenommen werden.
- Hinweis 2: Sollte es sich bei einer Veranstaltung um eine Vorlesung handeln, taucht sie u.U. in der Liste in 2 Versionen auf: als Vorlesung (Endziffer: 00X), als Veranstaltung des Studium Generale (Endziffer: 80X). In diesem Fall müssen die Eintragungen mehrfach vorgenommen werden.

**Abschluss**: Wenn in allen Veranstaltungen die Eintragungen vorgenommen wurden, dann teilen Sie dies, zusammen mit etwaigen Korrekturbedarfen bzgl. der Termine, bitte dem Studienbüro (philosophie@uni-hamburg.de) per E-Mail mit.

## Handreichung zur Lehre

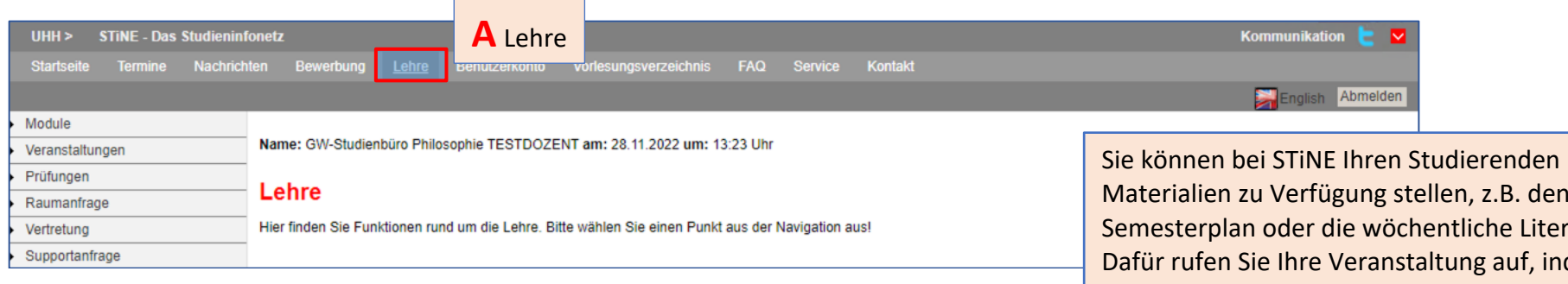

B. den e Literatur. auf, indem Sie unter "Lehre" (A) auf "Veranstaltungen" klicken (**B**), das relevante Semester auswählen (**C**) und en Veranstaltung landen Sie auf der Itung.

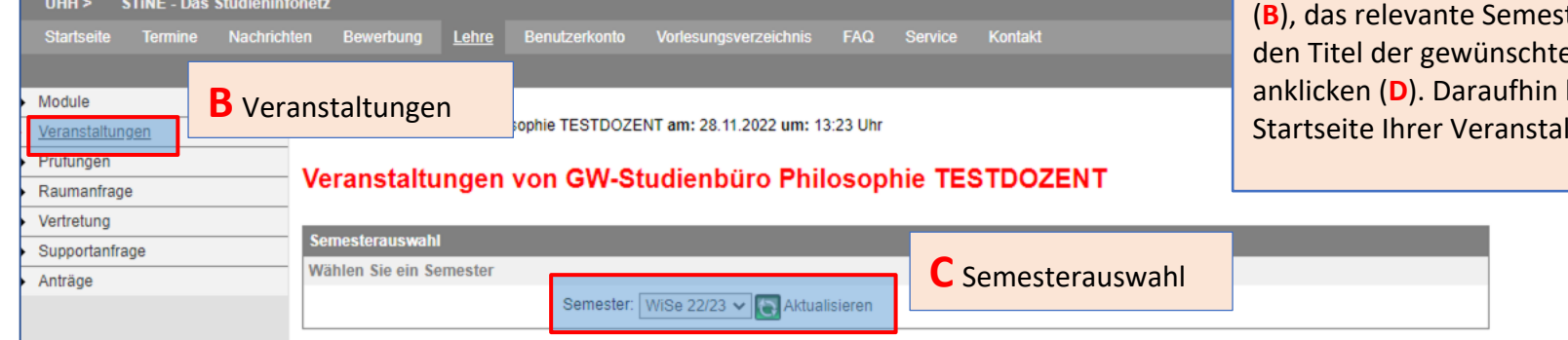

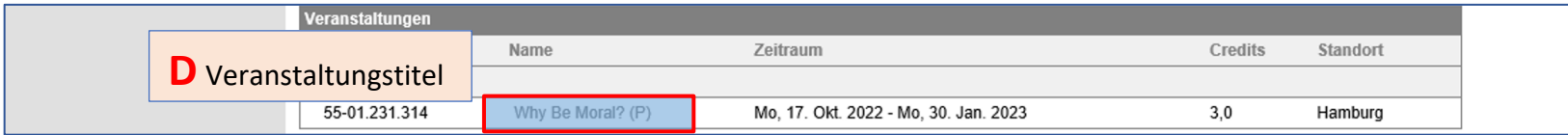

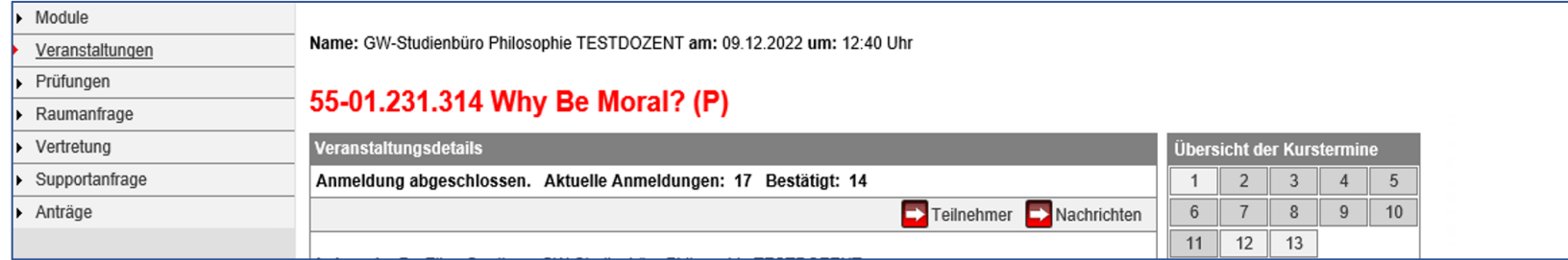

## Handreichung zur Lehre

# Scrollen Sie runter, bis Sie bei "Material zur gesamten Veranstaltung" ankommen (A).

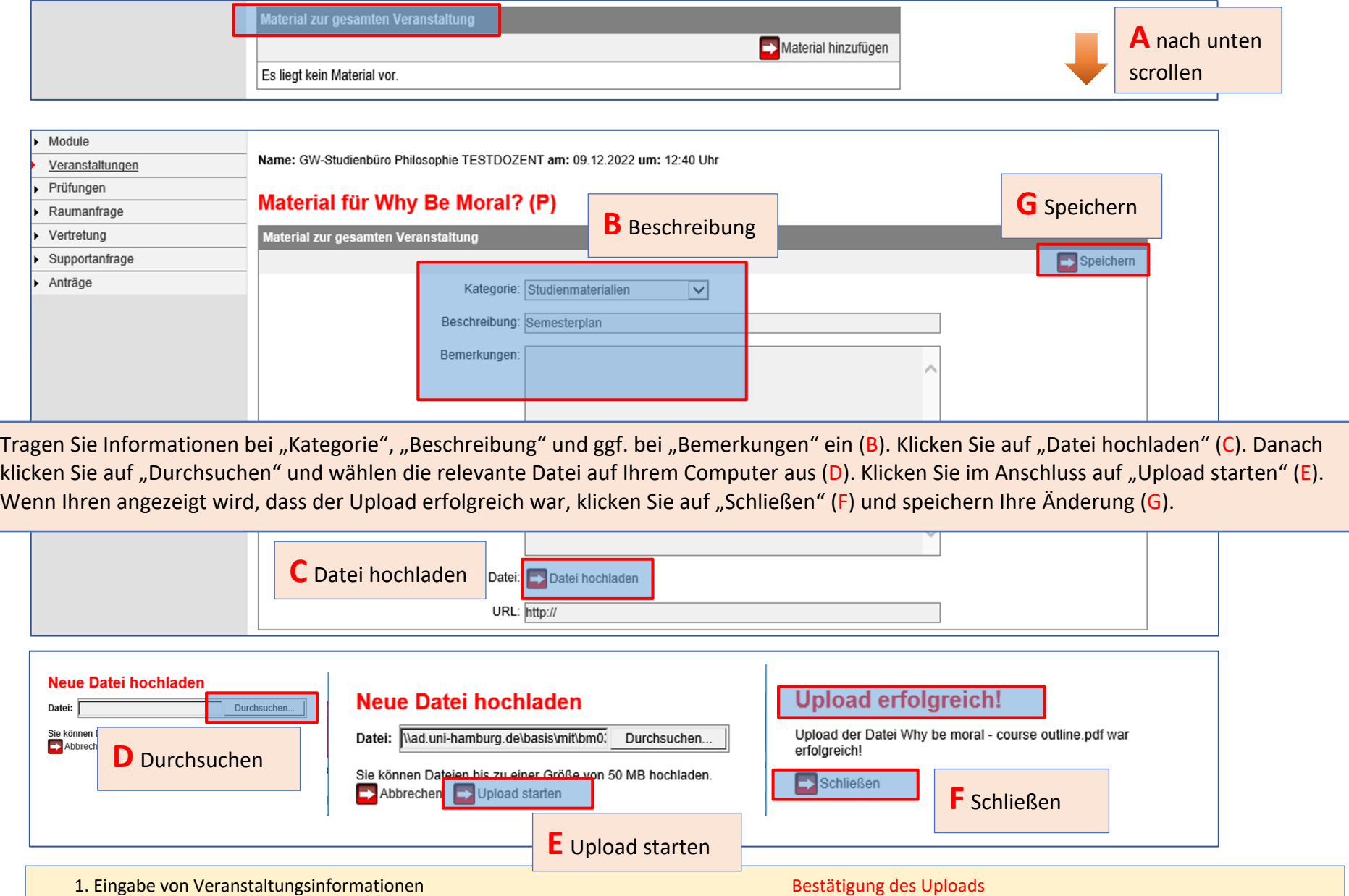

### Handreichung zur Lehre

Sollten sich kurzfristige Änderungen im Semesterplan ergeben, z.B. aufgrund von Krankheit, können Sie alle Teilnehmenden Ihrer Veranstaltung per STiNE-Nachricht kontaktieren. Wiederholen Sie dafür den Vorgang auf Seite 9, um zur Startseite Ihrer Veranstaltung zu gelangen.

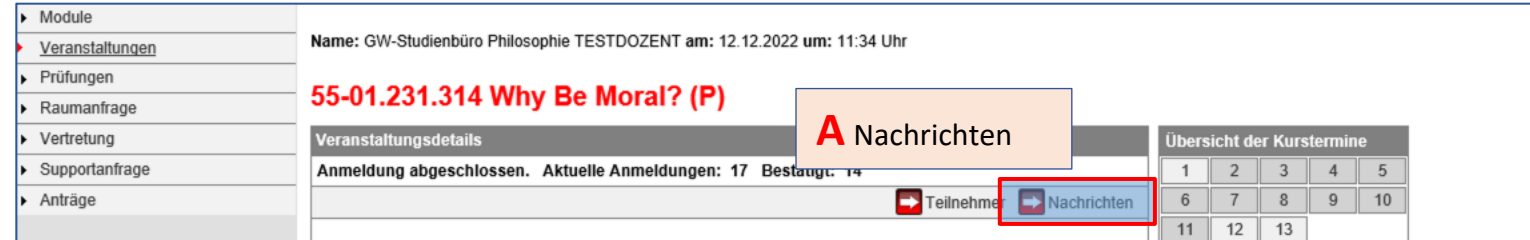

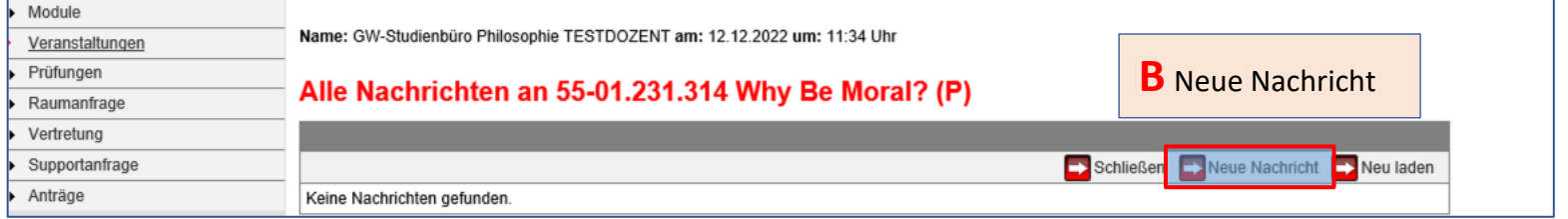

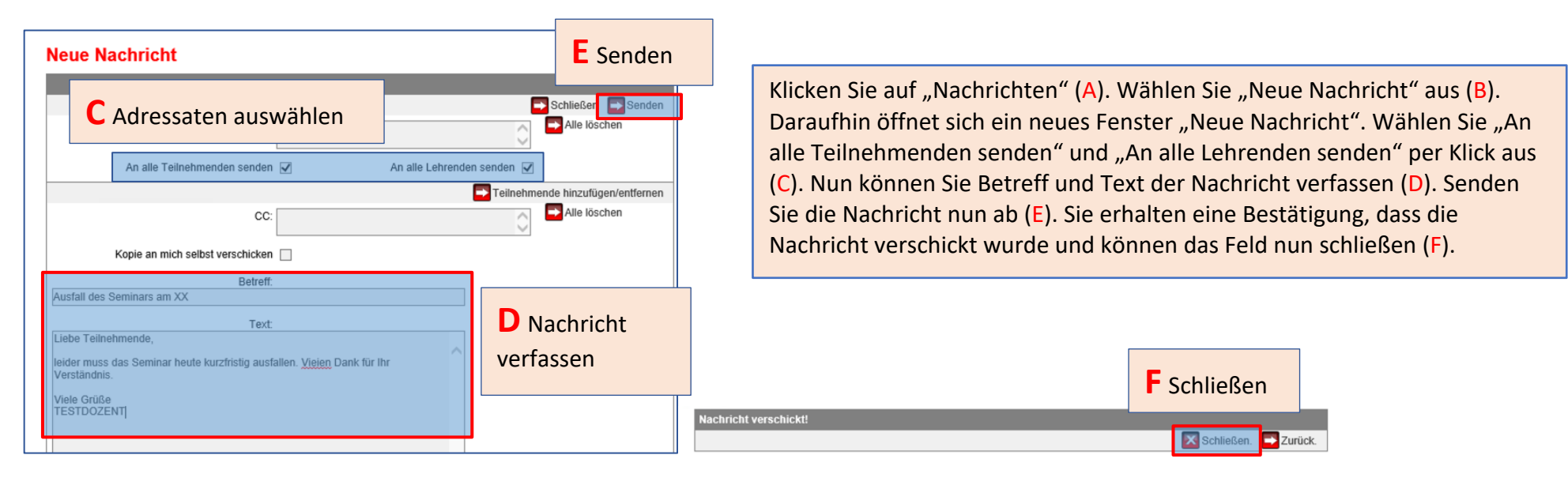